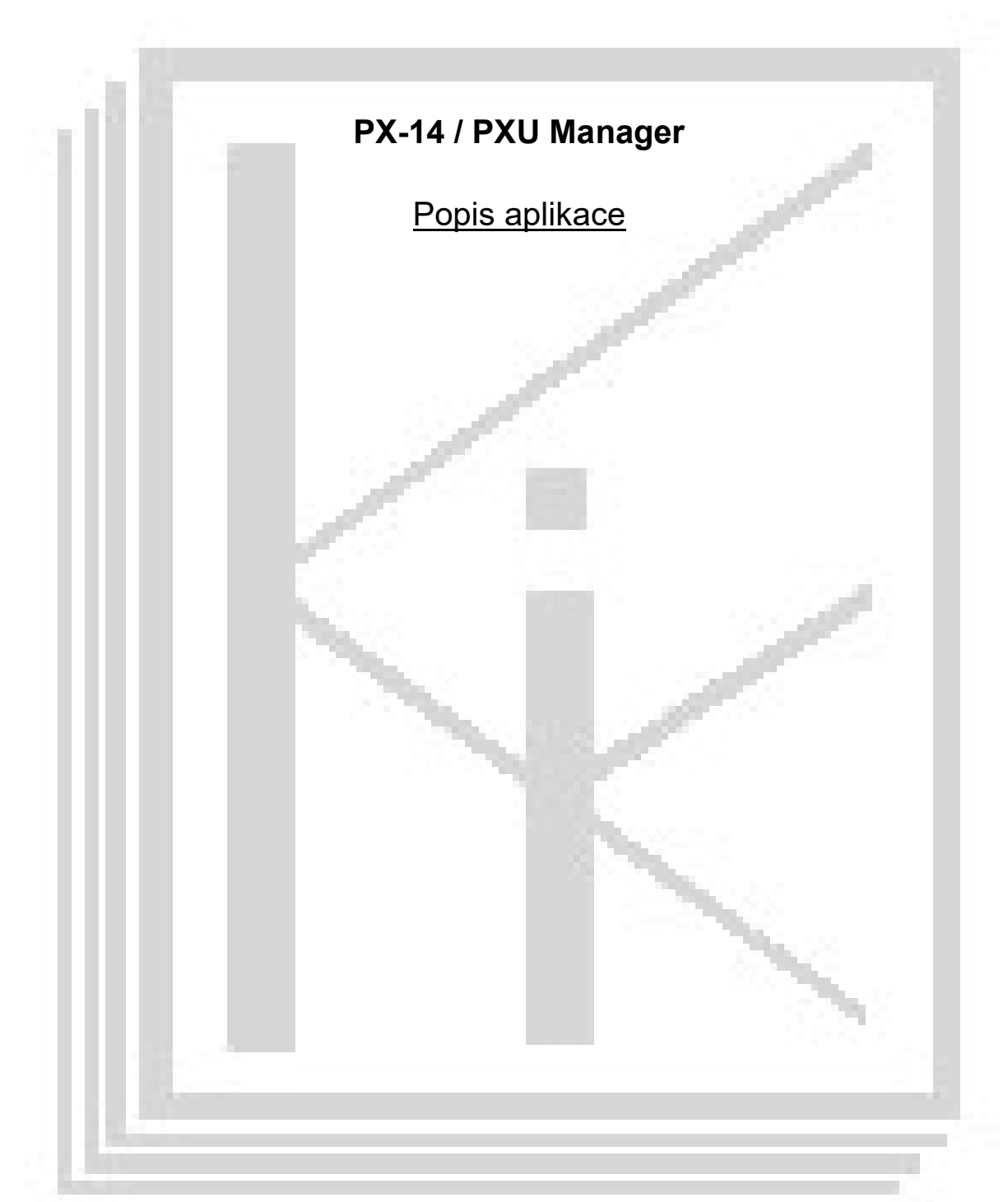

# 1.Obecný popis

Aplikace je napsána pro 32-bitový operační systém MS Windows XP/7/8/10+ a slouží k monitorování a kalibraci snímačů připojených k jednotce PX-14 nebo jednotce PXU. Aplikaci lze spustit a provozovat i v 64-bitových systémech.

## 2. Popis a práce s aplikací

Po spuštění aplikace je nejprve třeba zvolit sériový port [1], kde je připojena jednotka PX-14 nebo jednotka PXU, port otevřít (stiskem tlačítka [2] "Spojit"). Následně je třeba zvolit adresu jednotky [3] – pokud je připojena pouze jedna jednotka, zvolte univerzální adresu "0-Default" a následně stisknout tlačítko [4] "Načíst". Po úspěšném načtení konfigurace jednotky a připojených snímačů se zobrazí v okně [5] informace (číslo verze) o jednotce a její skutečná adresa (za znakem @). Zároveň se ve čtyřech okénkách [6] zobrazují kalibrační data a nastavení jednotlivých vstupů. Pokud je ke vstupu připojen snímač, který je vybaven vnitřní paměti kalibračních dat (e-key) jsou hodnoty zeleně podbarveny (jako vstup 3 na obrázku), pokud snímač není vybaven touto pamětí (nebo je vstup nezapojen), jsou použity vnitřní kalibrační data a nastavení uložené v jednotce, což je signalizováno bílým podbarvením.

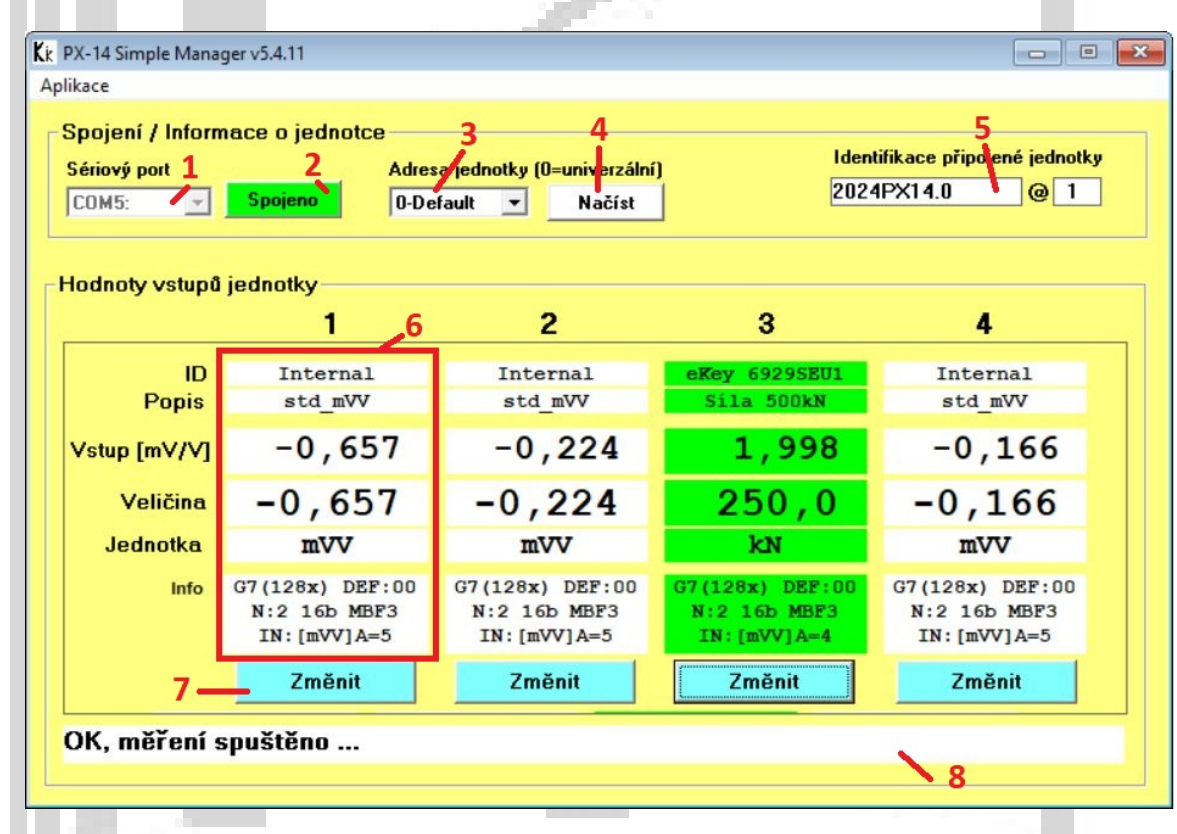

Měřící okénka [6] zobrazují čtyři sloupečky reprezentující čtyři vstupy jednotky, kde se zobrazuje :

- ID vnitřní jedinečné sériové číslo paměti snímače (pokud je touto pamětí vybaven) nebo "Internal", pokud je použito vnitřní nastavení.
- POPIS uživatelský popis / pojmenování snímače

VSTUP mV/V – zdrojový signál vstupu snímače udávaný v mV/V

VELIČINA – hodnota výstupní hodnoty převedená přes kalibrační křivku (viz dále). Poklepáním (dvojklik) lze hodnotu vynulovat – nulování je pouze lokální, platné pouze v aplikaci a pouze do jejího ukončení.

JEDNOTKA – uživatelských jednotky výstupní hodnoty

INFO – zobrazení konfigurace vstupu / snímače: G: zesílení vstupu G0-G7(1x-128x) DEF: chybový kód – pro správnou funkci zde musí být uvedeno DEF:00 N: počet bodů kalibrační křivky 16b: počet bitů uložených bodů křivky MBF3: použitý formát dat IN: vstupní formát dat A: počet vzorků klouzavého průměru (průměrování výstupní hodnoty)

## 3. Kalibrace snímačů

Pokud je snímač na příslušném vstupu vybaven elektronickým klíčem e-key, lze kliknutím na tlačítko "Změnit" otevřít kalibrační okno příslušného vstupu, kde je možné editovat jednotlivé body převodní (kalibrační křivky) a doplňkové parametry vstupu a snímače. Neuvážený zásah do těchto bodů nebo parametrů může způsobit chybné měření veličiny a je doporučeno před jakýmkoliv zásahem si poznačit stávající hodnoty.

Vstupní analogový signál měřené veličiny je přiveden na vstup AD převodníku, zesílen (viz Zesílení níže) a převeden na digitální hodnotu, která je kalibrována přímo v mV/V. Tato hodnota je pak převedena přes kalibrační lomenou křivku na údaj, který je již v uživatelských jednotkách (například v kN). Pro snímače s lineárním průběhem může mít tato křivka pouze dva body – obvykle nulu a maximální hodnotu měřené veličiny – je to tedy přímka. Mezi jednotlivými body je prováděna lineární interpolace, před prvním a za posledním bodem lineární extrapolace. Vstupní (zdrojové) číslo je označeno jako "Signál" a odpovídající hodnota výstupní veličiny (například síly) je označena "Etalon".

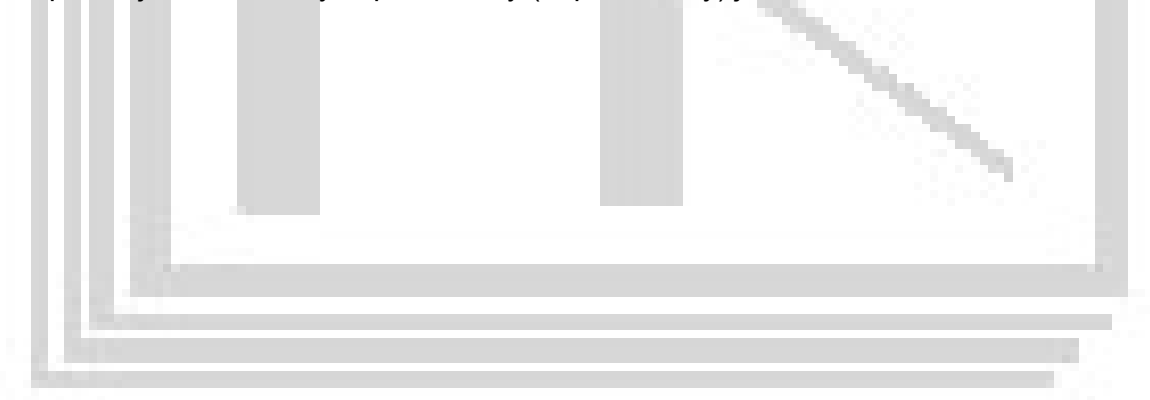

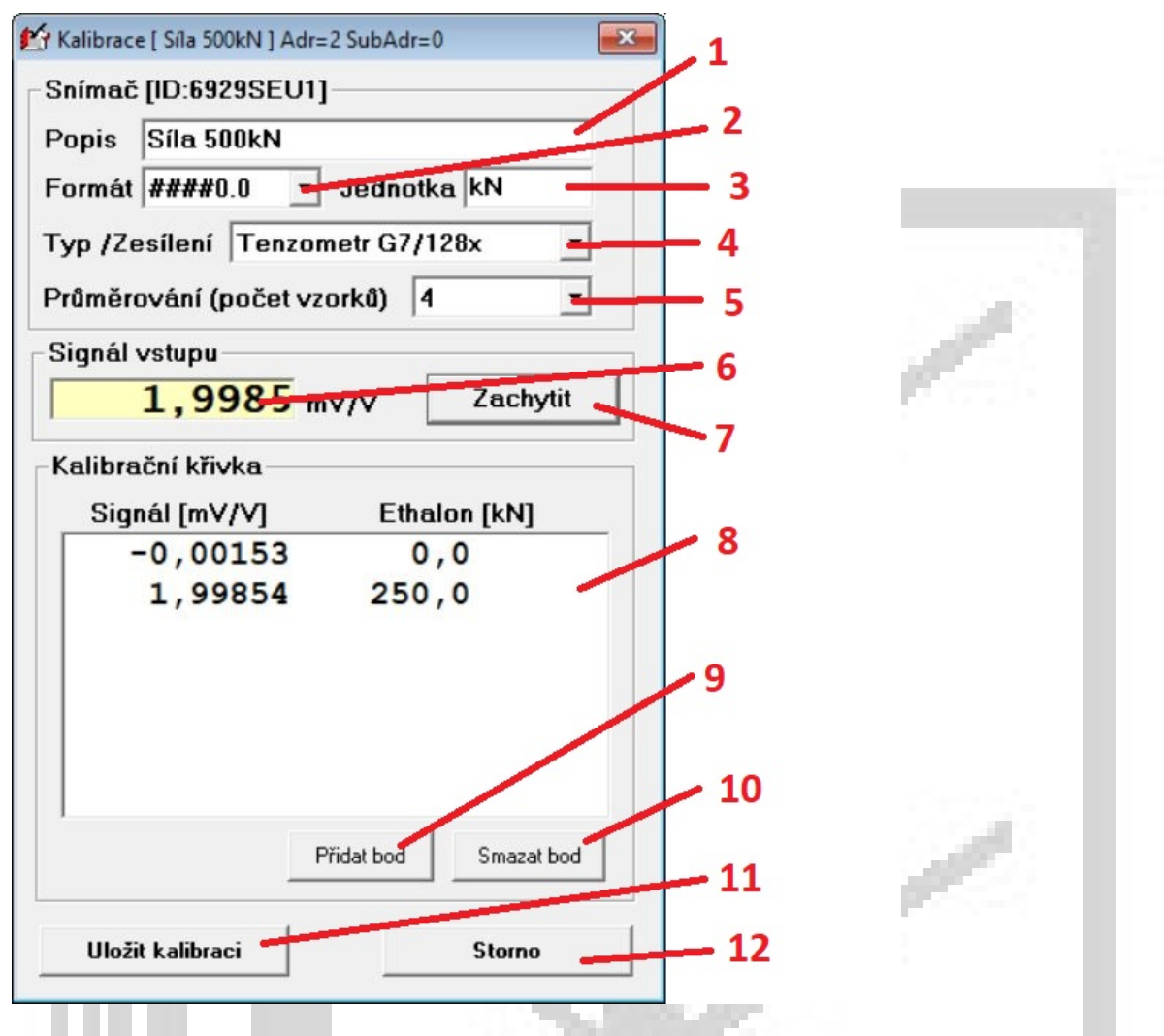

Doporučený postup kalibrace:

Při kalibraci nového snímače je třeba z jeho katalogového listu zjistit jeho maximální signál (při maximální hodnotě) a podle něho určit odpovídající potřebné zesílení vstupu (rozsah vstupu). Pro tenzometrické snímače je obvyklé zesílení G7/128x, které má kapacitu (rozsah) vstupu -3.91mV/V až +3.91mV/V, pro potenciometrické snímače většinou G0/1x, které má rozsah -500mV/V až +500mV/V. Změna zesílení vstupu musí být provedena odděleně od ostatního nastavení, je-li tedy třeba změnit zesílení, vyberte příslušnou položku v kolonce [4] Typ / Zesílení", stiskněte [11] Uložit" a po uzavření kalibračního okna okno znovu otevřete (vstupte do kalibračního režimu). Nyní je již převodník / snímač připraven na vlastní kalibraci.

Vyplňte/změňte údaje o snímači:

[1] Popis" – uživatelský popis snímače např. "LUKAS S35 100kN"

[2] Formát" – počet desetinných míst výstupní hodnoty

[3]"Jednotka" – označení jednotky měřené veličiny (maximálně 3 znaky)

[4], "Typ, Zesílení" – viz výše

[5]"Průměrování" - vstupní údaj může být průměrován klouzavým průměrem přes zvolený počet vzorků. Převodníky samplují frekvencí cca 16Hz (16sps), tj. při nastavení hodnoty Avg=16, bude skok veličiny ustálen za 1sek.

Nyní vlastní naplnění kalibrační křivky:

V okénku [6] se zobrazuje živá hodnota digitálního vstupu. V okně [8] Kalibrační křivka" je seznam bodů křivky, poklepáním (dvojklik) je možné bod editovat, tlačítkem [10] se odstraní vybraný bod, tlačítkem [9] lze přidat nový bod a tlačítkem [7] "Zachytit" přidat bod křivky se zachycenou aktuální hodnotou signálu. Tlačítkem [11] Uložit" se křivka uloží (tato operace může trvat delší dobu), tlačítkem [12] Zavřít" se kalibrace ukončí bez uložení.

Po dokončení kalibrace se nastavení jednotky / snímačů opět pro kontrolu načte a v měřicím okně by již měla být zobrazována hodnota s novou / upravenou kalibrací.

## 4. Nastavování jednotky PXU

Pokud je připojena jednotka PXU, je dostupné menu aplikace "PXU", ve kterém lze nastavit (položkou "Uživatelská nastavení") limitní hodnoty veličiny pro jednotlivé vstupy jednotky PXU. Tyto limity jsou uloženy přímo do kalibračních dat snímače a jsou tedy přiřazeny ke konkrétnímu snímači.

### 5. Souhrn a dodatky

Komunikace s celým systémem probíhá cca 1 x za sekundu. Není-li spojení s jednotkou (je vypnutá, nepřipojená k PC) je v okénkách uvedeno "- - - - " nebo jsou prázdná.

#### 6. Instalace

Z instalačního CD spusťte soubor **\instalace\Setup.exe** - tím se nainstaluje vlastní kalibrační aplikace – k instalaci jsou třeba administrátorská práva

### 7. Doporučená minimální konfigurace počítače

- CPU AMD/Intel Pentium III 800Mhz a vyšší
- RAM 512MB a více
- HDD 20GB
- Volný sériový port RS232 nebo USB (případně převodník USB/RS233/RS422)
- MS Windows 2000/XP/Vista/7/8/10/11